# <span id="page-0-0"></span>**How to Create a Bot in Telegram**

Learn how to configure a Telegram bot to use with Telegram to Jira Connector.

ത The steps can be followed using either Telegram's mobile version or desktop version.

You can follow this video to help you see the steps in action.

## Follow these steps:

1. Go to Telegram.

2. Search for **BotFather**, ensure it's the verified account.

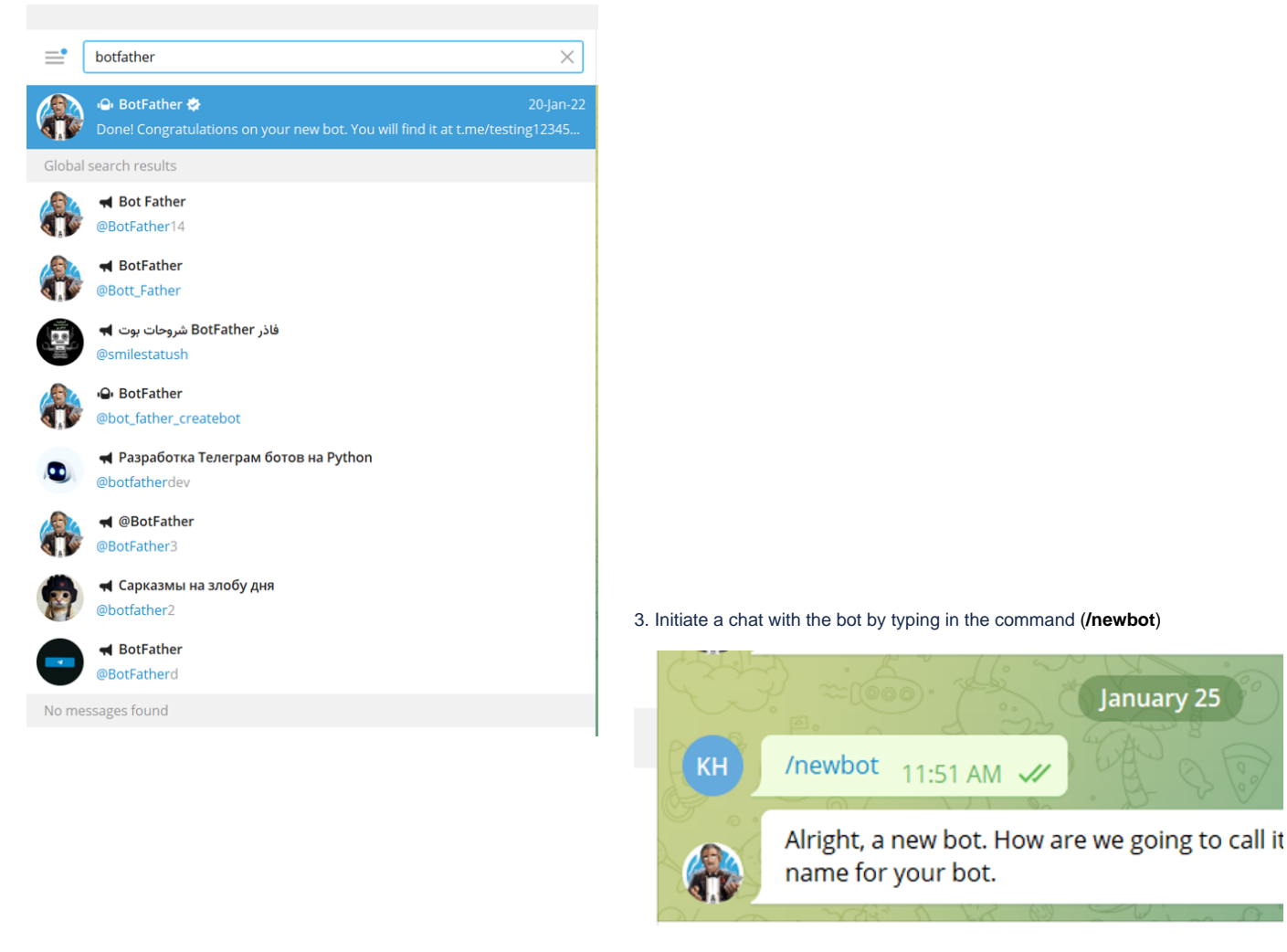

#### 4. Choose a name for your bot

➀

This is not the name the users will be searching for, it's the name that will appear with the bot (example: Infosysta support).

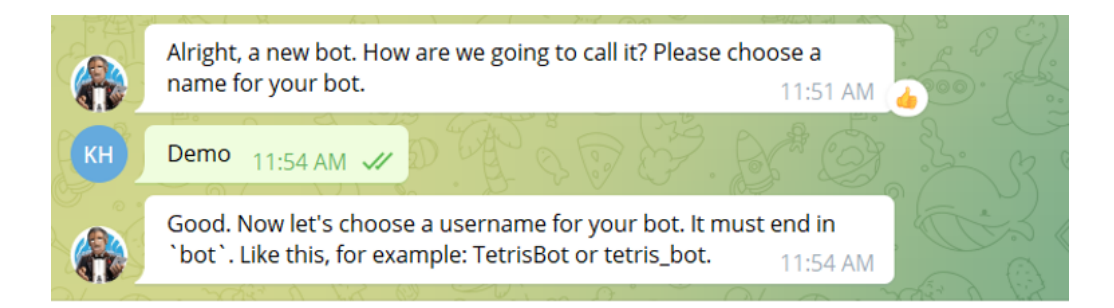

#### 5. Create a username for the bot, ending in 'bot'

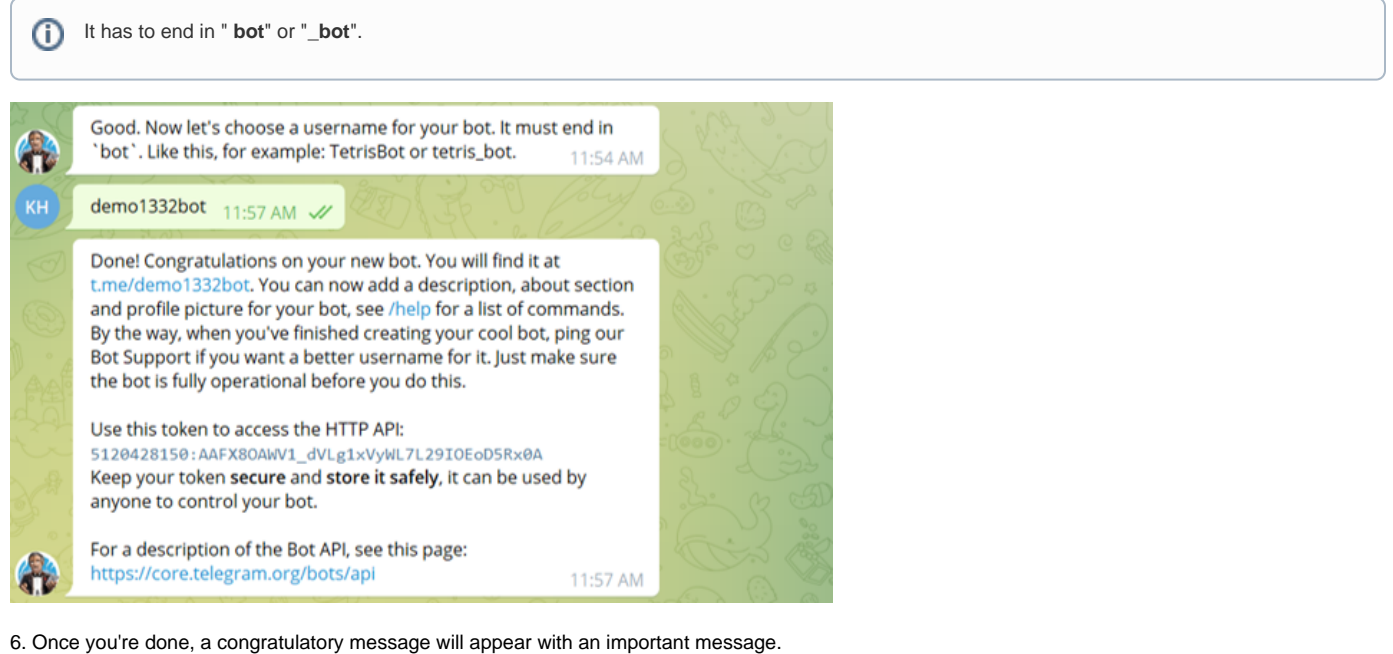

It will include your:

- Telegram bot username
- Telegram bot token

Please take note of them as they will be essential in using setting your bot up with **Telegram to Jira Connector**.

Done! Congratulations on your new bot. You will find it at t.me demo1332bot. You can now add a description, about section and profile picture for your bot, see /help for a list of commands. By the way, when you've finished creating your cool bot, ping our Bot Support if you want a better username for it. Just make sure the bot is fully operational before you do this.

Use this token to access the HTTP API:

5120428150:AAFX80AWV1\_dVLg1xVyWL7L29I0EoD5Rx0A Keep your token secure and store it safely, it can be used by anyone to control your bot.

For a description of the Bot API, see this page: https://core.telegram.org/bots/api

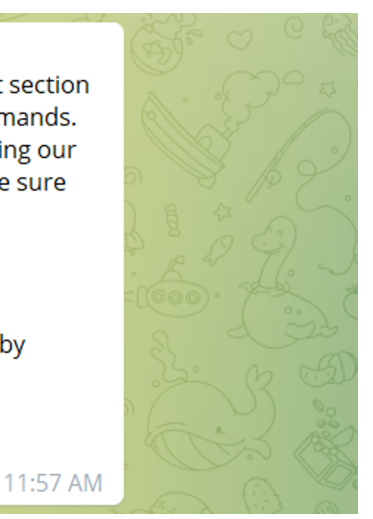

You can use the token and the username to add them to the add-on's configuration page, click [here](https://wiki.infosysta.com/x/pA_VAQ) for more info.

### Related articles

- [Custom Request types don't show up in the addon setup](https://wiki.infosysta.com/display/TTJC/Custom+Request+types+don%27t+show+up+in+the+addon+setup)
- [How to Create a Bot in Telegram](#page-0-0)
- [Telegram Messages Not Coming Through Jira](https://wiki.infosysta.com/display/TTJC/Telegram+Messages+Not+Coming+Through+Jira)